# **ウォーキングラリー マニュアル** (個人戦)

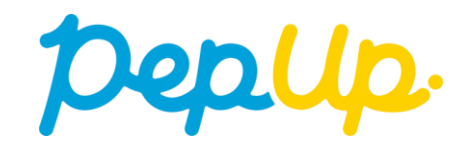

## **各目標と達成時の獲得ポイント**

2023年6月1日から、 Pep Up 上でウォーキングラリーが開催されます。

このウォーキングラリーでは個人やチームで参加し設定した目標を達成すると、Pep Up 内で商品と交換できるPepポイントがもらえますので、是非奮ってご参加ください!

## **・目標:1日平均 6,000歩以上**

**・達成賞:1,000ポイント**

※ポイント付与時に健康保険組合の資格を喪失している場合、目標を達成していてもポ イント付与されないことがございます。

## **ウォーキングラリー詳細(日程&概要)**

#### ◆ エントリー期間

・2023年5月22日(月)〜 2023年6月10日(土)

#### ◆ 開催期間

- ・2023年6月1日(木)〜 2023年6月30日(金)
- ・歩数入力締切日: 2023年7月7日(金)

#### **制限事項**

- ・1日の有効歩数上限: 30,000歩 ※上限を超えた歩数は反映されません。
- **◆ 溯って入力できる期間**
- ・7日間

#### **Pep Upでの歩数取得方法**

・Fitbit連携

・手入力

**連携での注意点!**

- ・Garmin連携
- ・スマホアプリ連携
- 歩数連携は、機器に蓄積されたデータを取得するものですが、各機器端末から直接歩数 データを自動取得するものではありませんので、かならず毎日のチェックに併せてFitbit 機器などのアプリと同期してPep Upにデータ取得できているか確認をお願いします。
- **※ウォーキングラリーの集計対象歩数について**

ウォーキングラリーの集計歩数は14時から集計は行われ順次表示されます。 AM11時までに入力されている歩数を集計対象としています。

# **エントリー方法**

エントリー期間中に、ウォーキングラリー画面から"参加ボタン"を押 してエントリーします。

## **ウォーキングラリー(ログイン)**

①Pep Upホームページから、Pep Upにログインします。

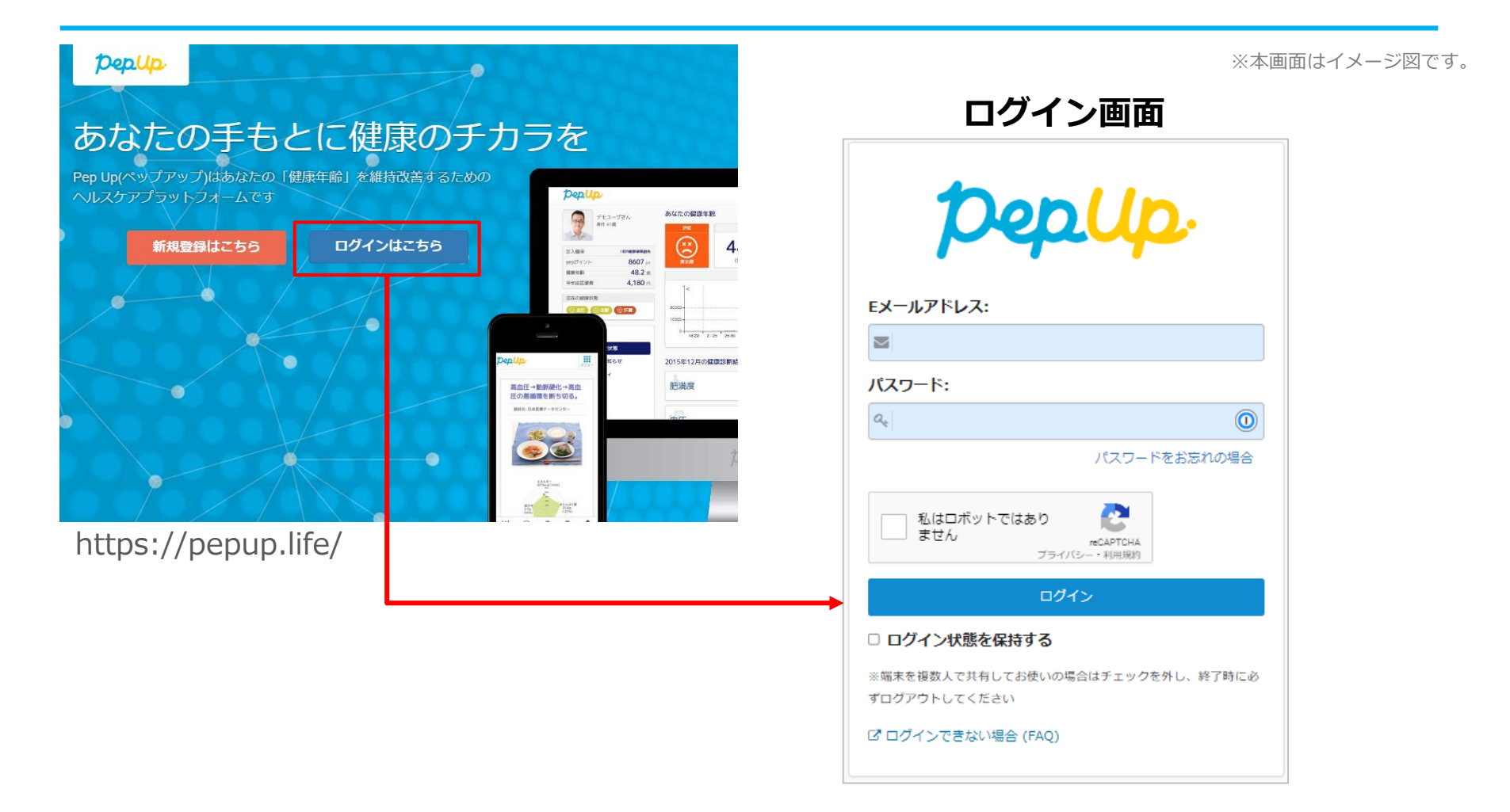

**エントリー方法(ウォーキングラリーページへ)**

②ホーム画面の「健保からのお知らせ」またはページ下部のバナーからウォーキングラ リーの参加ページへアクセスします。

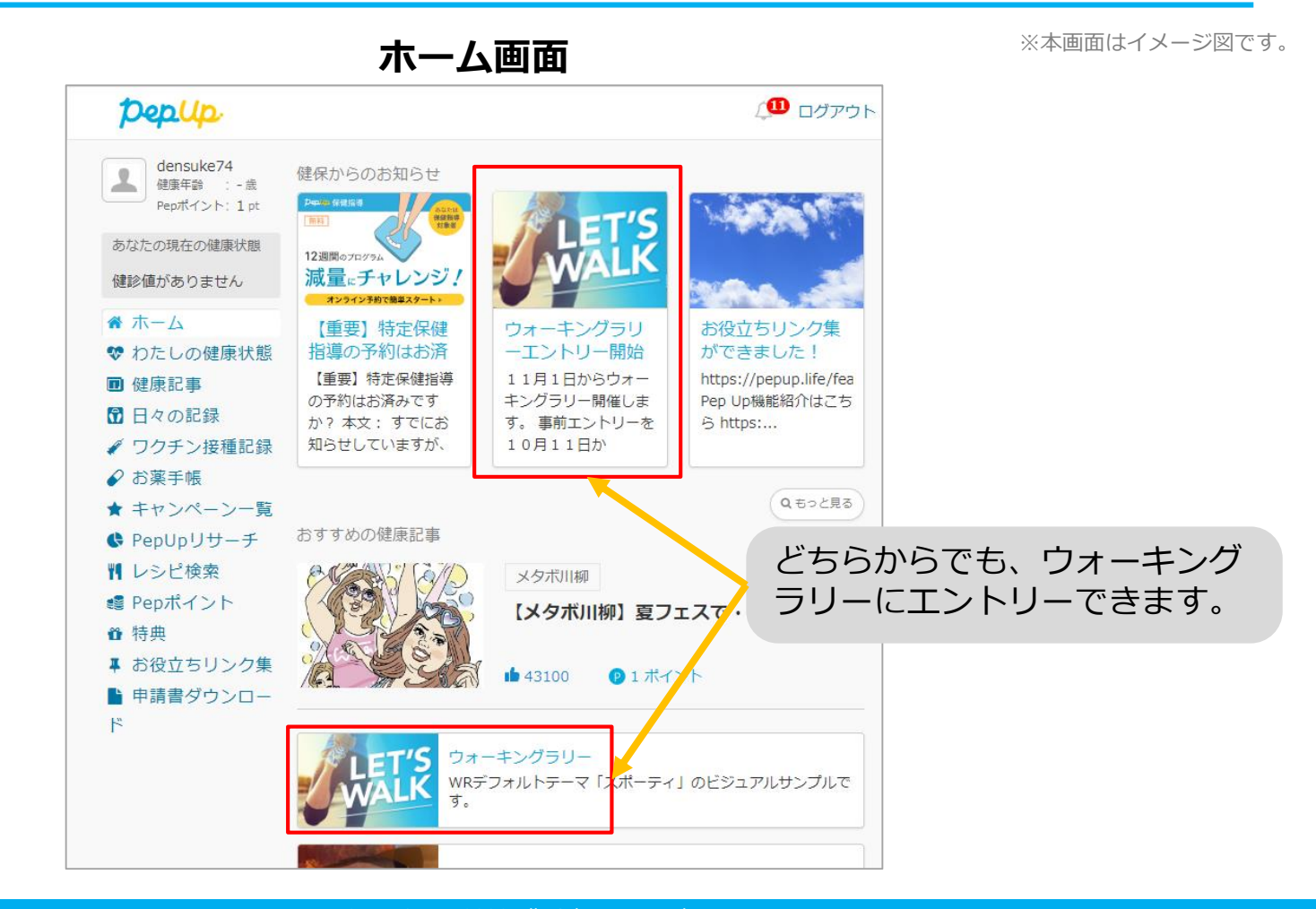

#### **エントリー方法(概要確認と参加ボタン)**

#### **③**参加ページにあるキャンペーン詳細を読み[参加する]ボタンをクリックしてください。 個人で参加する人はこれで申込完了です。

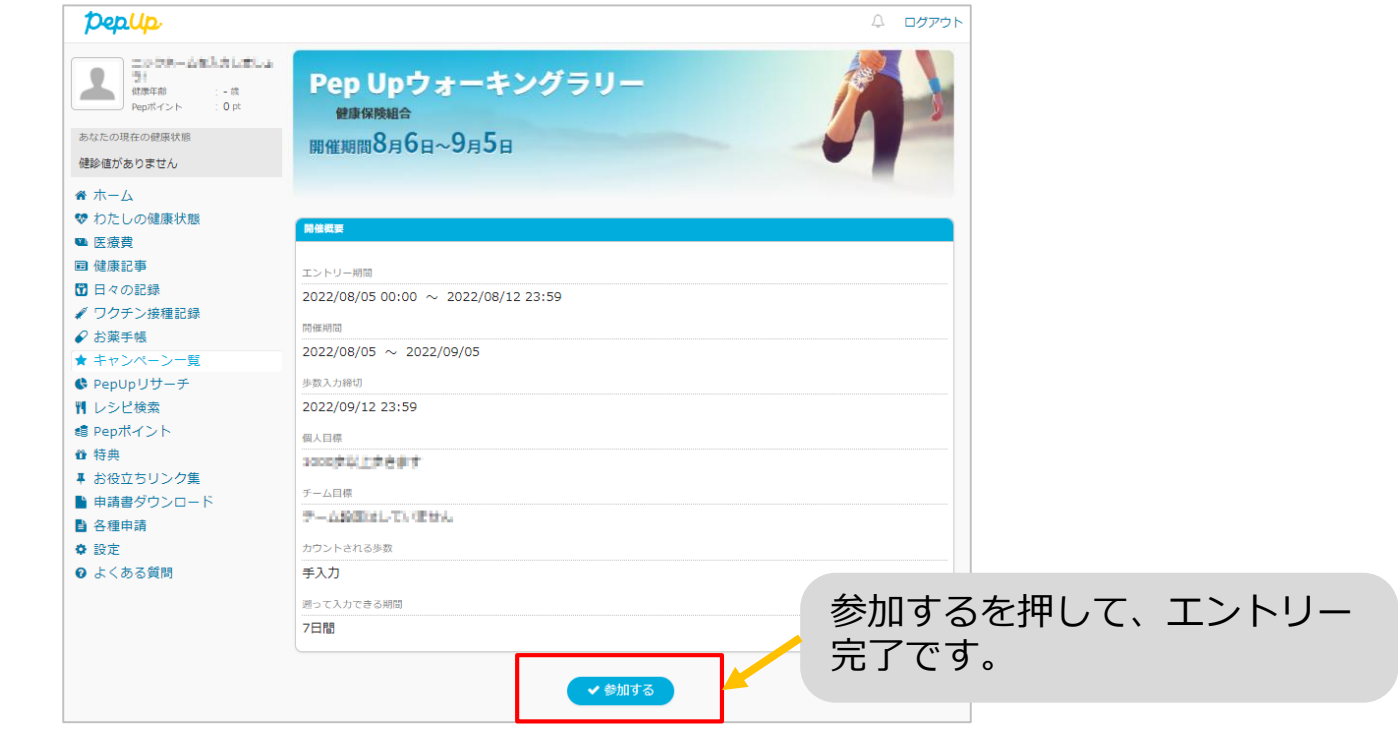

エントリー画面 **エントリー** 

#### **エントリー方法(エントリー済確認)**

『エントリー済』の画面が出ていることを確認してください。

表示がない場合、"**手順②**"を確認し**[参加する]**ボタンを押してください。

**ウォーキングラリー参加画面 インス・メット ウォーキングラリー参加画面** 

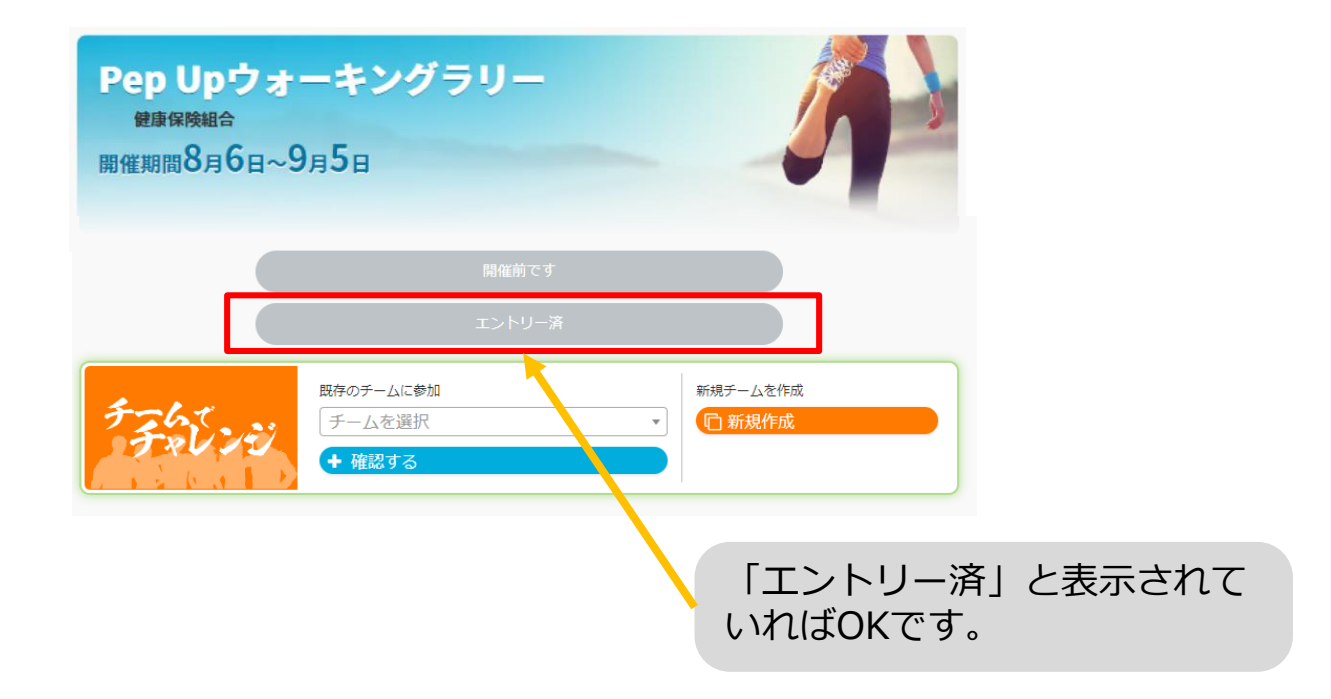

# **毎日の取り組みかた**

ウォーキングラリー中の取り組み方について説明します。

### **Pep Upで毎日歩数を取得&チェックしましょう!**

ウォーキングラリーでは、期間中の参加者の歩数を毎日集計しています。 歩数データは、スマートフォンやウェアラブル機器を使って歩数を取得することができますが、それぞれアプリを立ち上げデー タを取得する必要があります。歩数のチェックを兼ねて、毎日Pep Upをチェックしましょう!

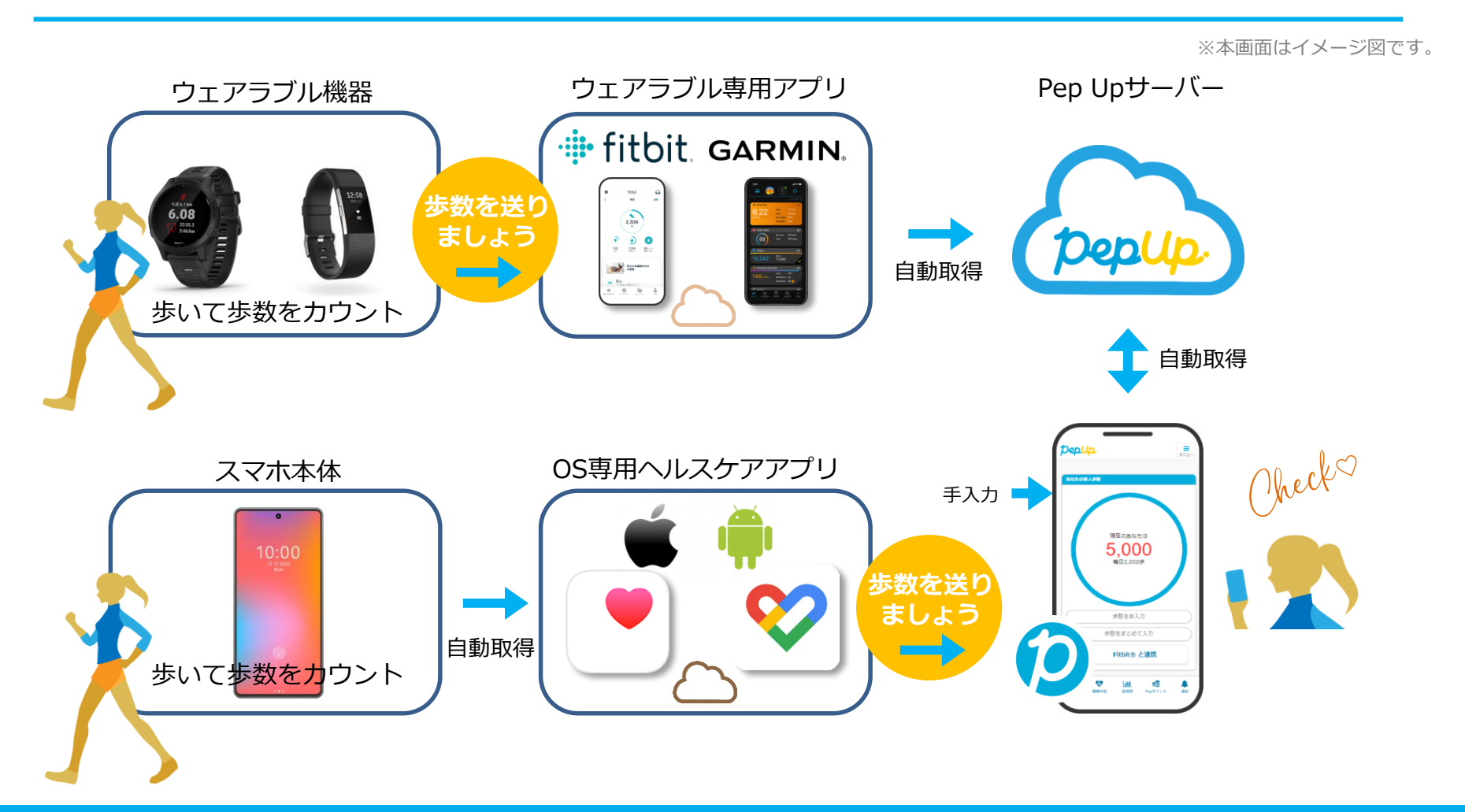

#### **Pep Upで毎日歩数を取得&チェックしましょう!**

歩数データを集計することで、日々の歩数の変化をグラフで見たり参加者とのランキングを確認することができます。 運動習慣が身に付かなかった方や、体調確認としてそれぞれの項目を日々確認して自分なりの目標を持ち、習慣化を目 指しましょう!

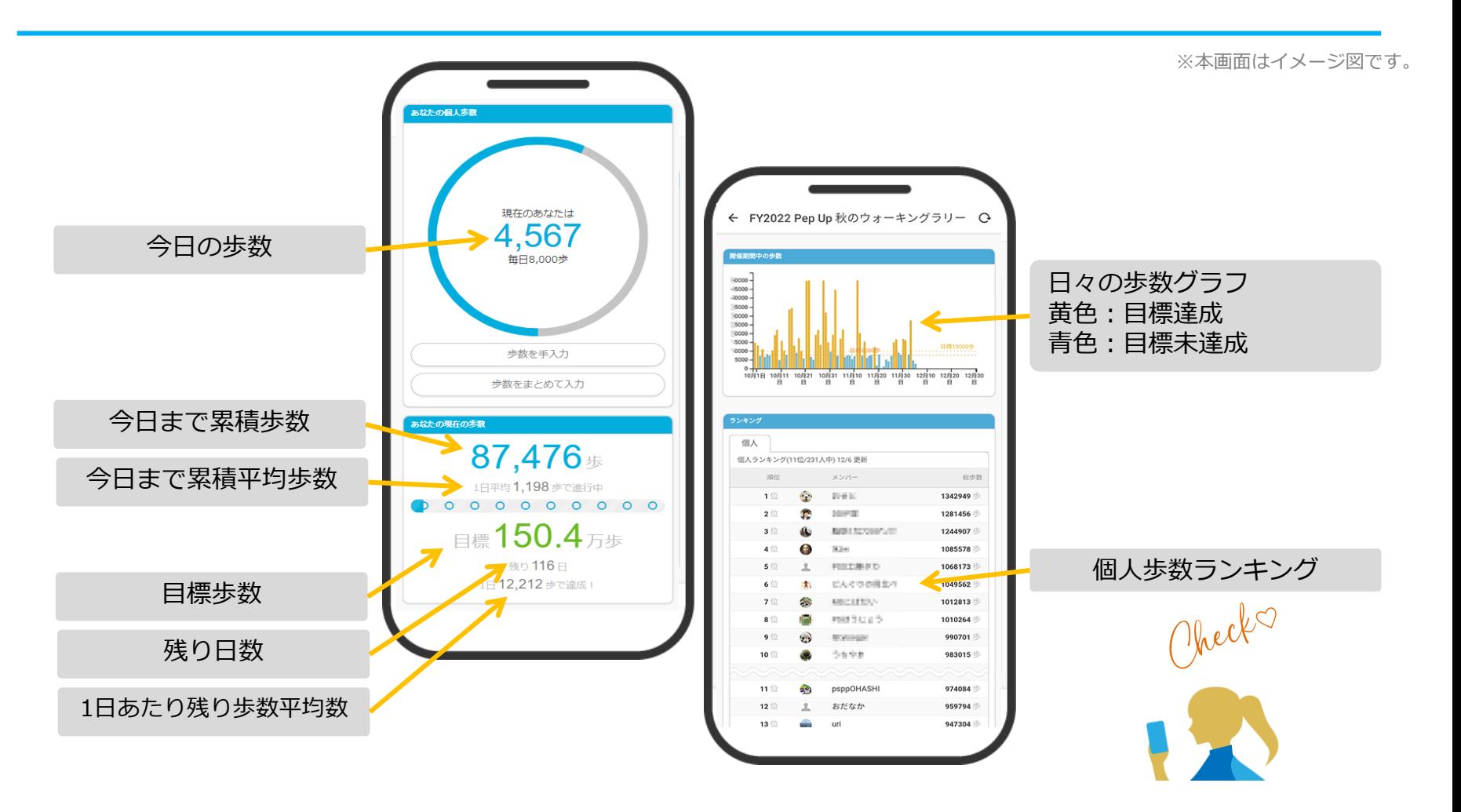

## **歩数の取得** <4つの歩数データ取得の方法>

歩数の取得方法を紹介します。歩数の入力には、各OS専用アプリ、Fitbit、 Garmin, そして手入力の4つの方法があります。

## **歩数の取得(Pep Upアプリをインストール)**

①下記のURLからPep Upのアプリをダウンロードの上、インストールしてください。 ②Pep Upアプリで新規登録、もしくはすでにパソコンで登録済でしたらパソコンのメールアドレスと パスワードでログインできます。

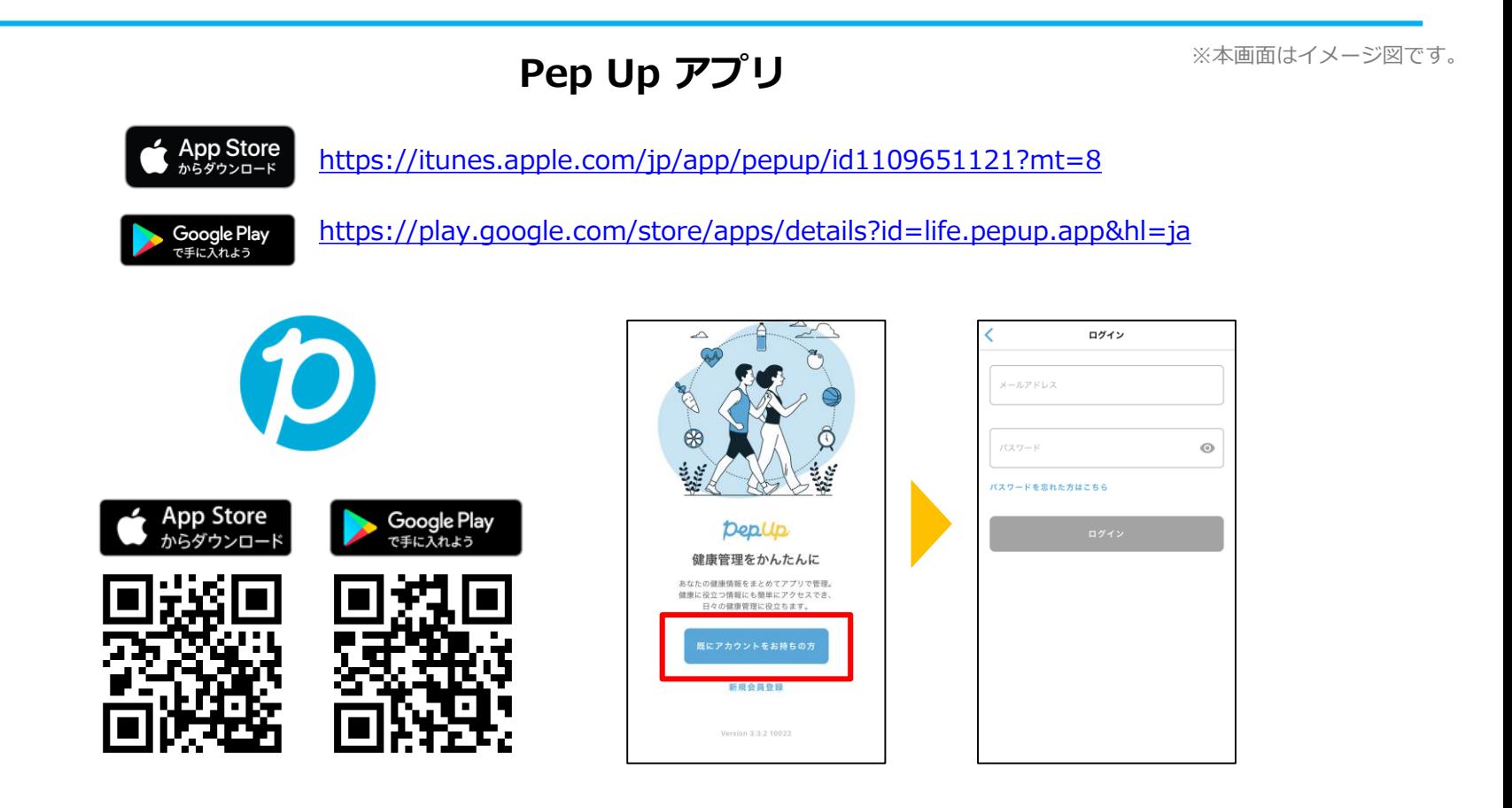

※Pep Upスマホアプリ無し、パソコンのみでも取得可能です。

# **スマホ本体から歩数を取得**

## <Pep UpアプリでOS専用アプリから歩数を取得する方法>

Pep Upアプリは、iOS専用アプリ「ヘルスケア」やAndroid専用アプリ 「Google Fit」で蓄積されている歩数データを取得することができます。

### **スマホ本体から歩数の取得(iOS「ヘルスケア」と連携)**

①iOSはいくつか連携の方法がありますので、使いやすい方で連携ください。 ②iOSホーム>「設定」>「ヘルスケア」>「データアクセスとデバイス」>「Pep Up」もしくは、 ③「ヘルスケア」アプリ> 右上のアイコン>「プライバシー」>「App」>「Pep Up」、 ④連携したい項目をONにします。

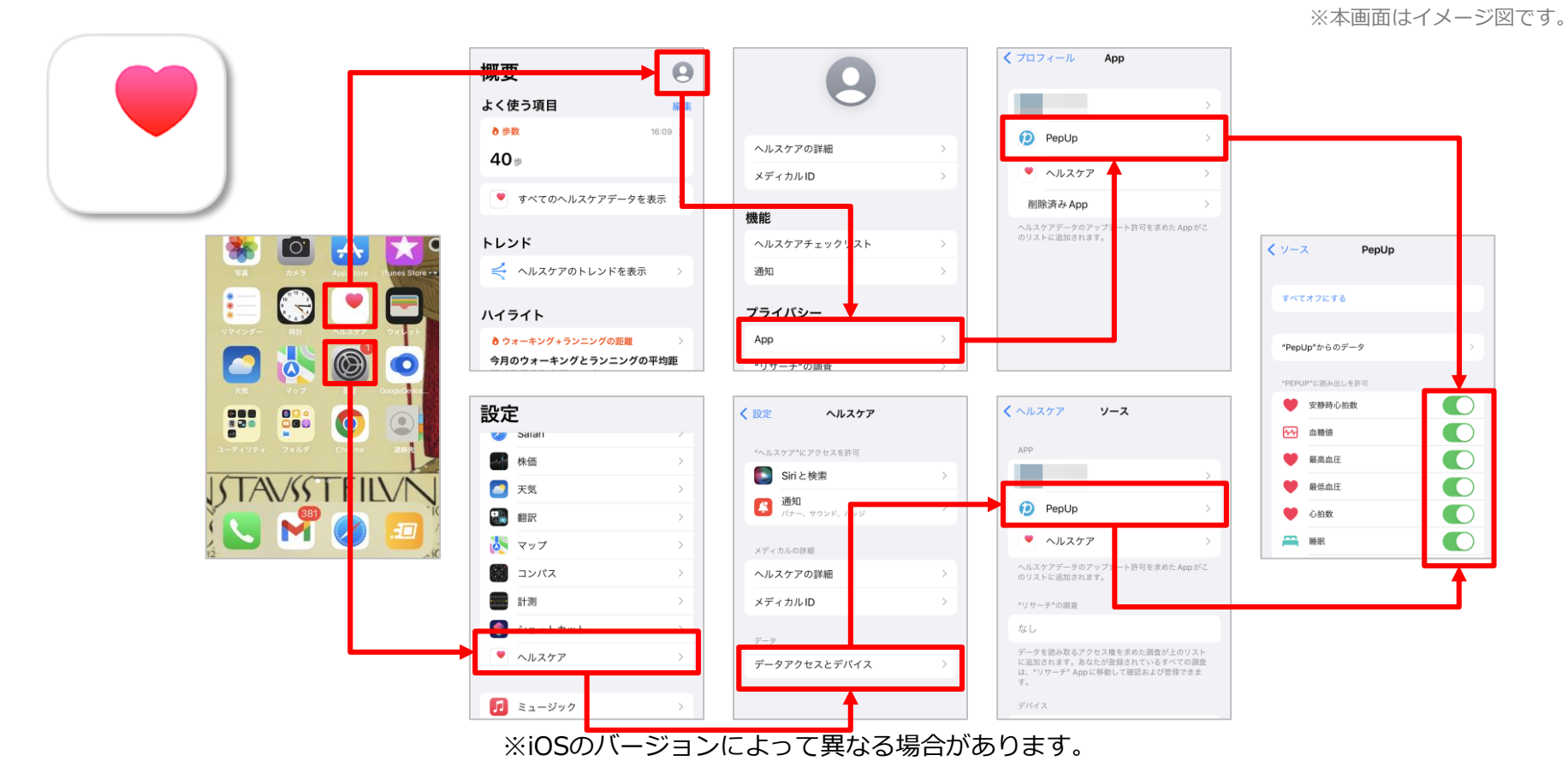

#### **スマホ本体から歩数の取得**(**Android**「**Google Fit**」と連携)

①連携画面へ移動します。Pep Upアプリ>ホーム>その他>外部サービス連携>

②「Google Fit連携設定」をクリックで連携完了です。

※Google Fitアプリをインストールしていない場合は先にインストール後、

ログインして歩数データが入っていることを確認してください。

※本画面はイメージ図です。

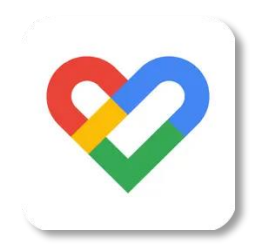

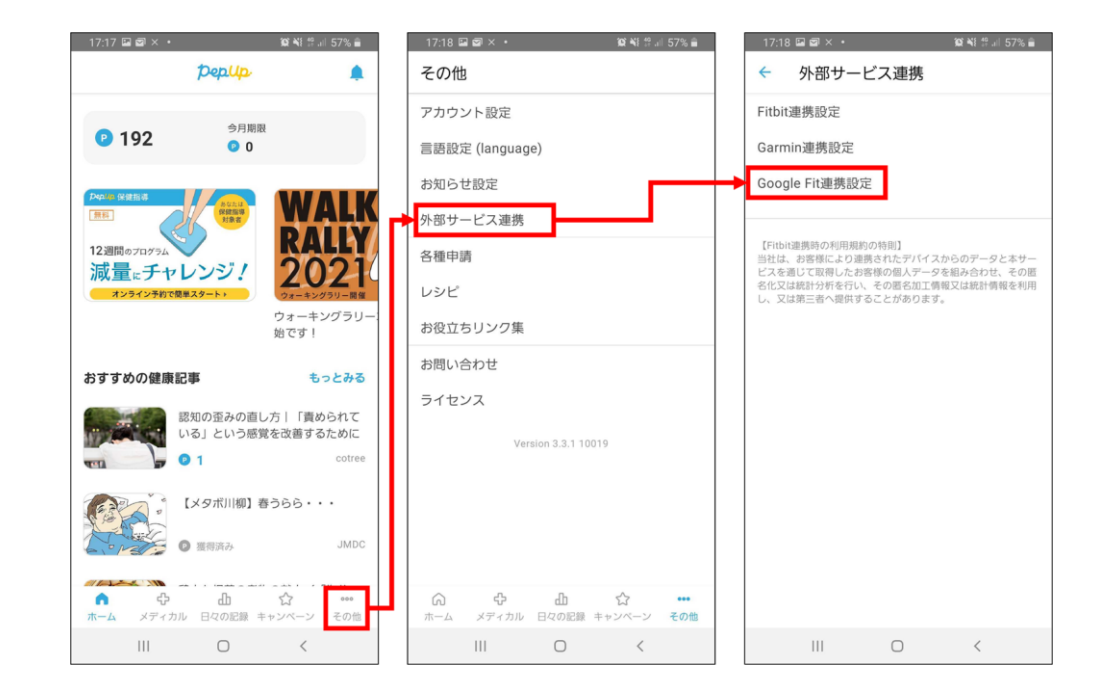

#### **スマホ本体から歩数の取得(Android:複数アカウントある場合)**

①アカウントが複数ある場合は、Google Fitで歩数が確認できる連携したいアカウントを選択します。 ②端末ポリシーを確認して進みます。

③Pep Upによる権限リクエストを許可します。

※本画面はイメージ図です。

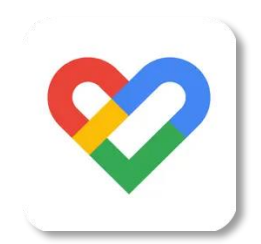

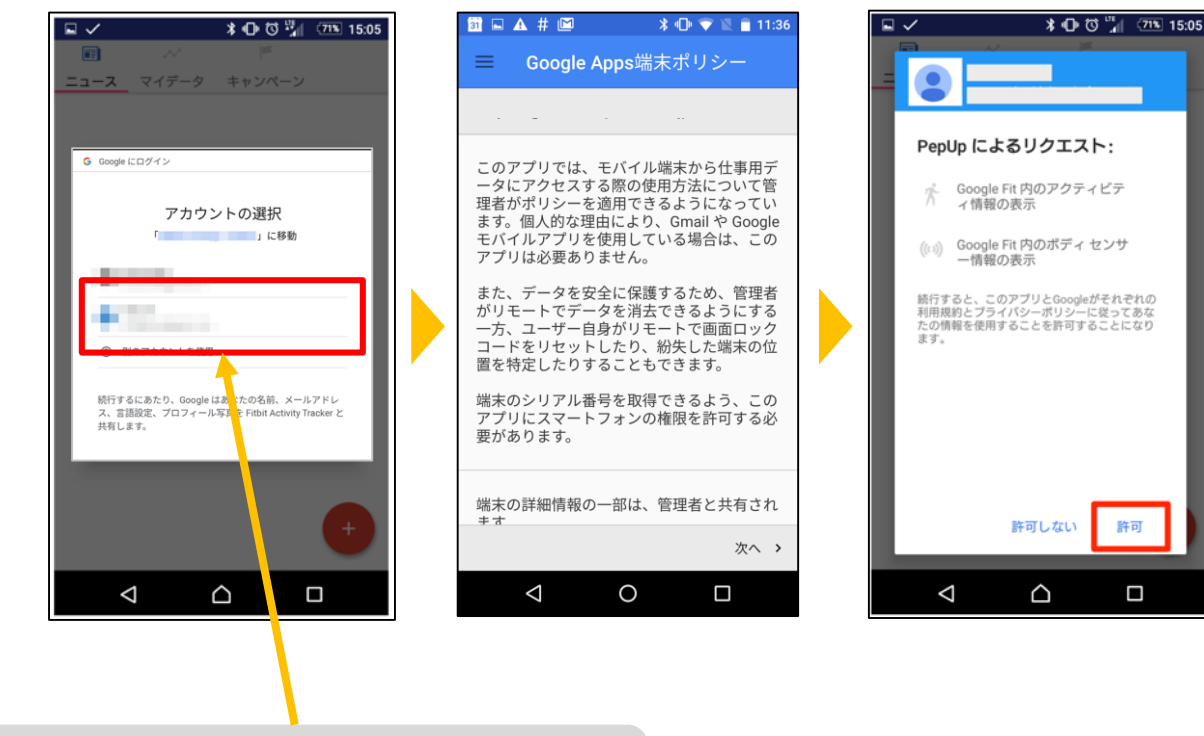

連携したいアカウントを選択します。

#### **スマホ本体から歩数の取得**

「日々の記録」メニュー画面をプルダウンでデータが更新され最新の歩数が表示されます。 注意:

連携後「ヘルスケア」「Google Fit」とPep Upアプリを開いて都度データを同期する必要があります。

※本画面はイメージ図です。

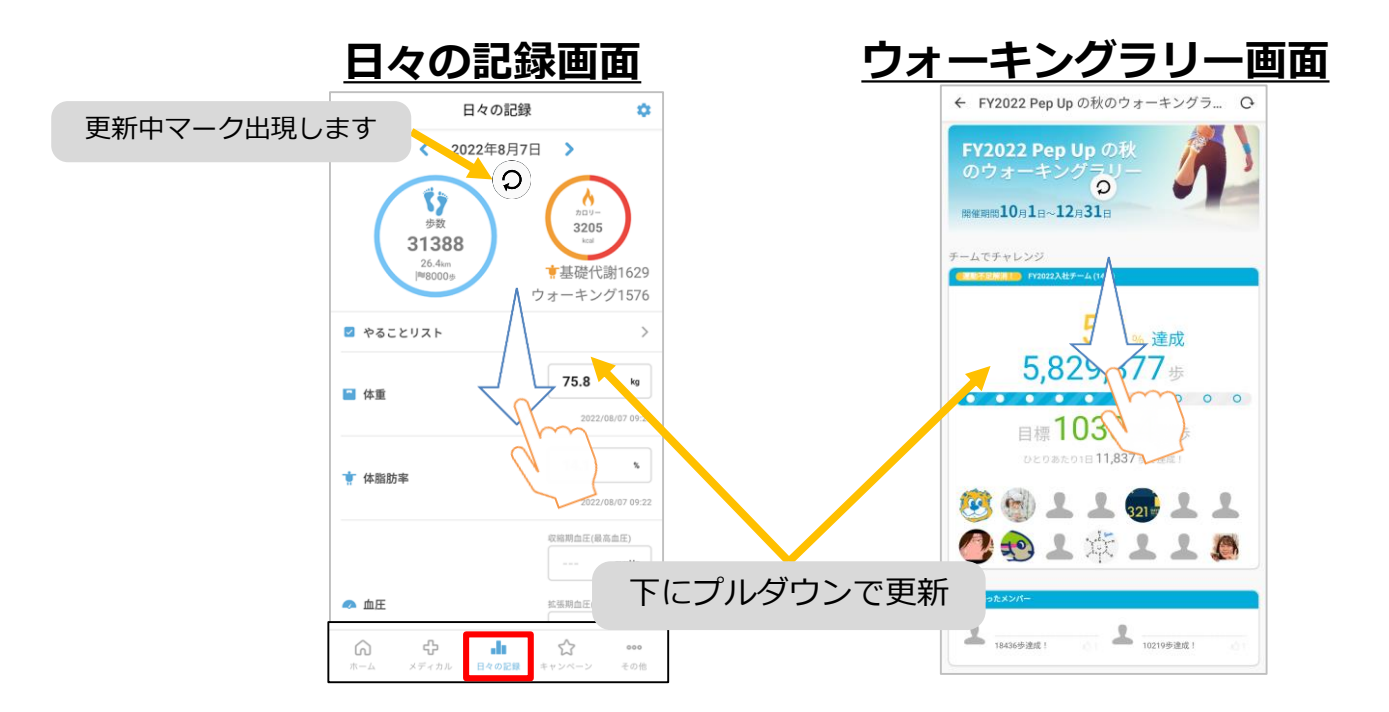

**※ウォーキングラリーの集計対象歩数について** ウォーキングラリーの集計歩数は14時から集計は行われ順次表示されます。 AM11時までに入力されている歩数を集計対象としています。

## **Fitbitから歩数を取得** <Fitbitから取得する方法>

FitbitとPep Upを連携させると、アプリを起動することでFitbitに蓄積され た歩数を取得することができます。

#### **Fitbitから歩数取得(準備~同期ながれ)**

FitbitのアプリをインストールしてFitbitのアカウントを作成します。 ※Pep Upと同じメールアドレスとパスワードでなくてもかまいません。

対象者:Fitbitで歩数・睡眠時間・心拍数(安静時平均)・体重を連携する方

※本画面はイメージ図です。

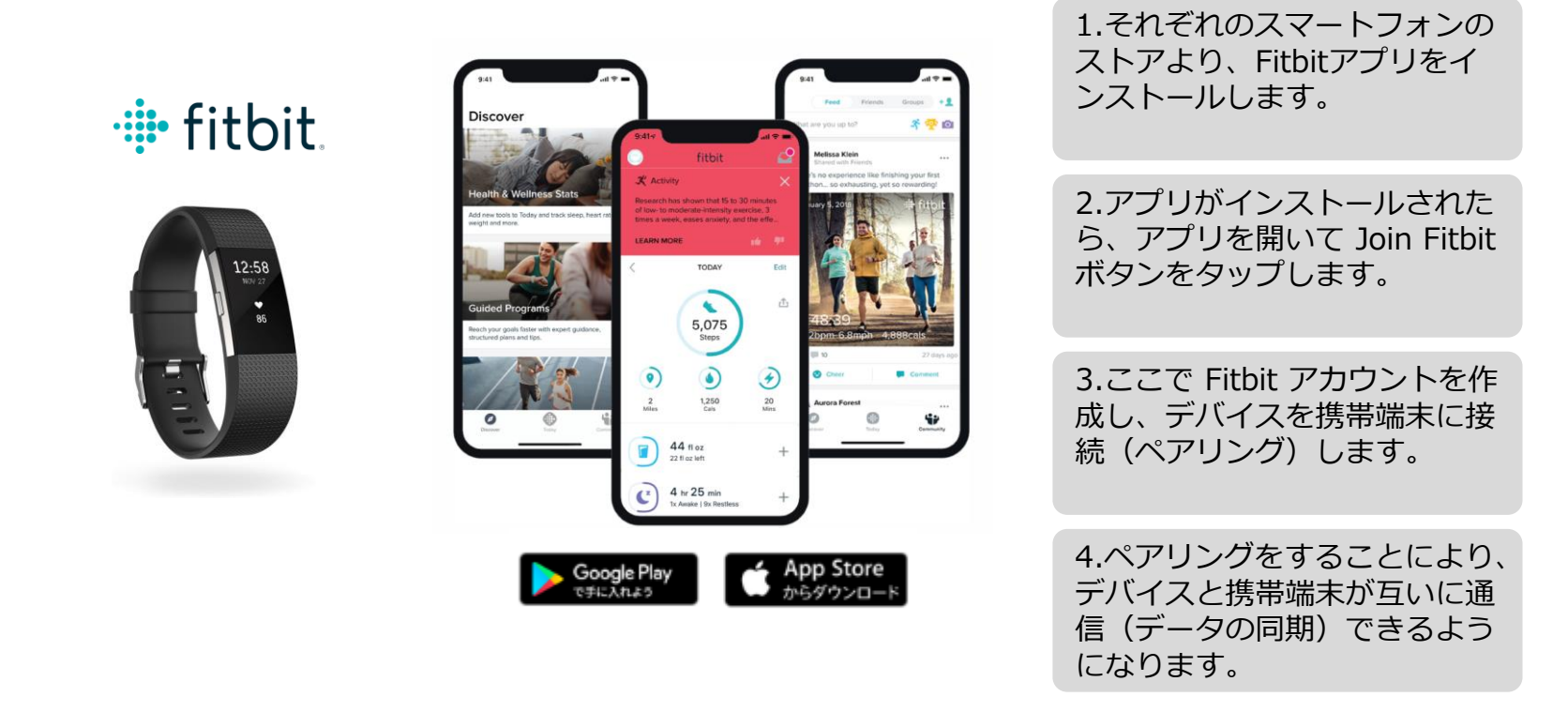

※Fitbit アプリとFitbitの連携に関するお問い合わせはFitbitサポートにお問い合わせください。

#### **Fitbitから歩数取得(PC上でFitbitとの連携方法)**

Pep Upにログイン後、「ウォーキングラリー画面」「日々の記録」画面から Fitbit連携 を行えます。 ※Pep Upアプリからは次ページ参照

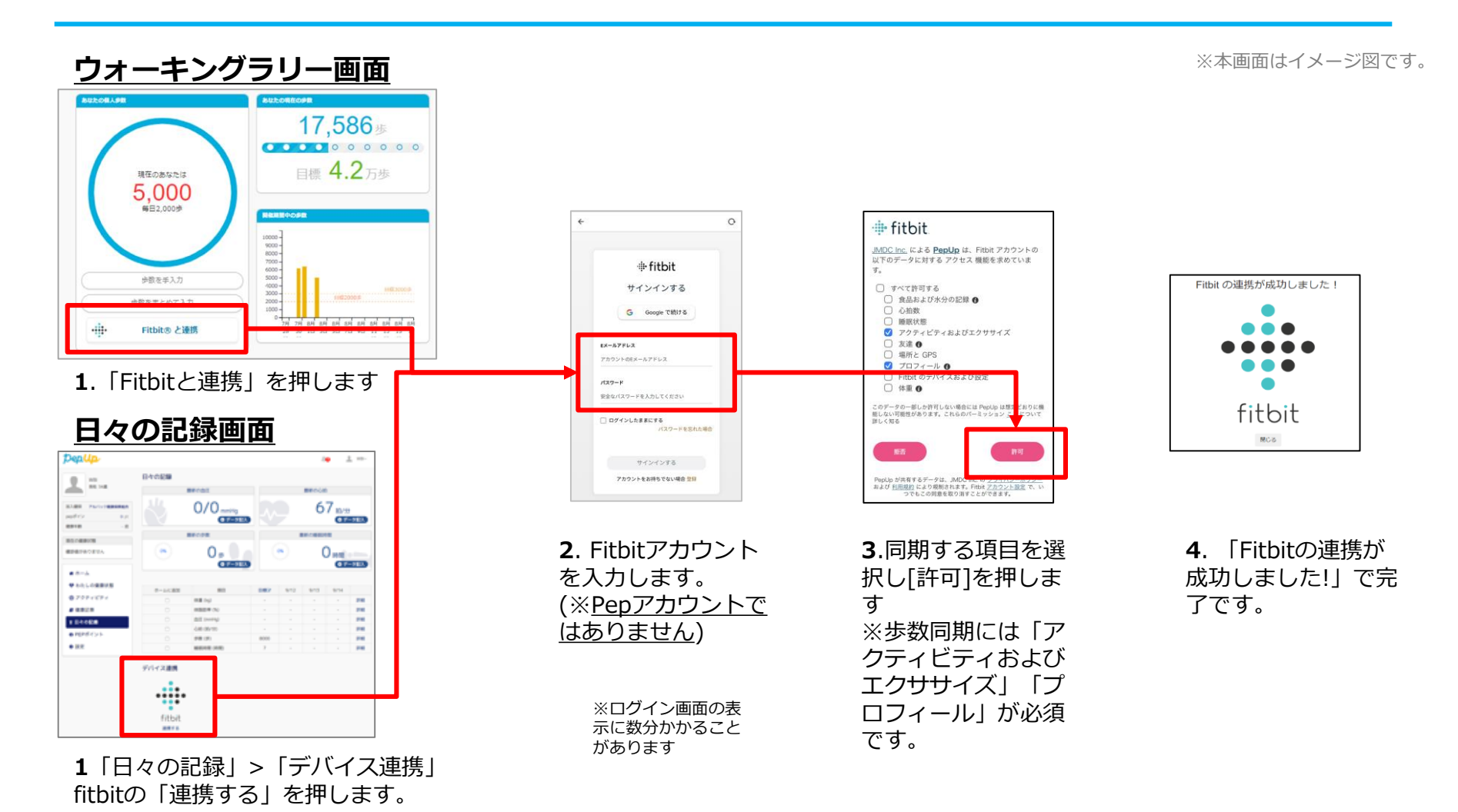

©JMDC Inc. 2022 All Right Reserved.

## **Fitbitから歩数取得(アプリでFitbitとの連携方法)**

Pep UpアプリからFitbitを連携させる場合

①ホーム画面>その他>外部サービス連携>Fitbit連携設定に移動します。

②Fitbitサインインからログインし、連携を許可で完了です。

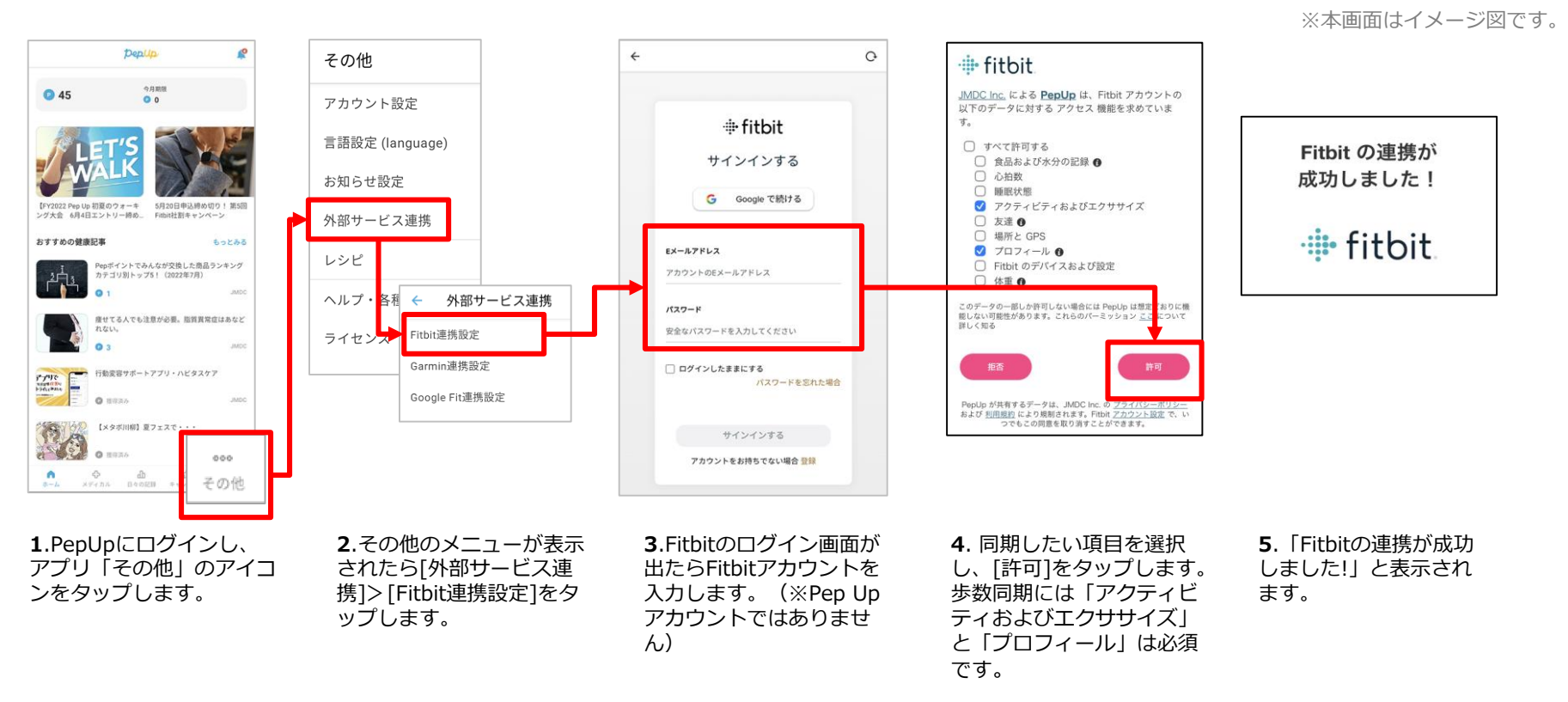

■ ステップ5の連携成功画面を更新すると"デバイス連携が失敗した"と表示されることがあります。更新しないようにしてください。 歩数連携されていれば問題ありません。

■FitbitとPep Upの連携解除をしたい場合パソコンやスマートフォンのブラウザの「日々の記録」画面から解除が可能です。

©JMDC Inc. 2022 All Right Reserved.

### **Fitbitから歩数取得(実際の同期方法)**

Fitbitアプリを起動し歩数データをPep Upに取り込みます。

#### **※FitbitアプリとPep Upをすぐに同期させたい場合**

パソコンやスマートフォンのブラウザから「日々の記録」>「設定」>「デバイス連携」Fitbitの「同期」を押します。

#### **注意:**

※本画面はイメージ図です。

#### Fitbit本体からPep Upアプリへは自動同期はしません。

機器連携は1度登録すれば保持されますが、データの取り込みは都度Fitbitアプリを起動しFitbit本体の 歩数を取り込んだ上で、Pep Upと同期する必要があります。

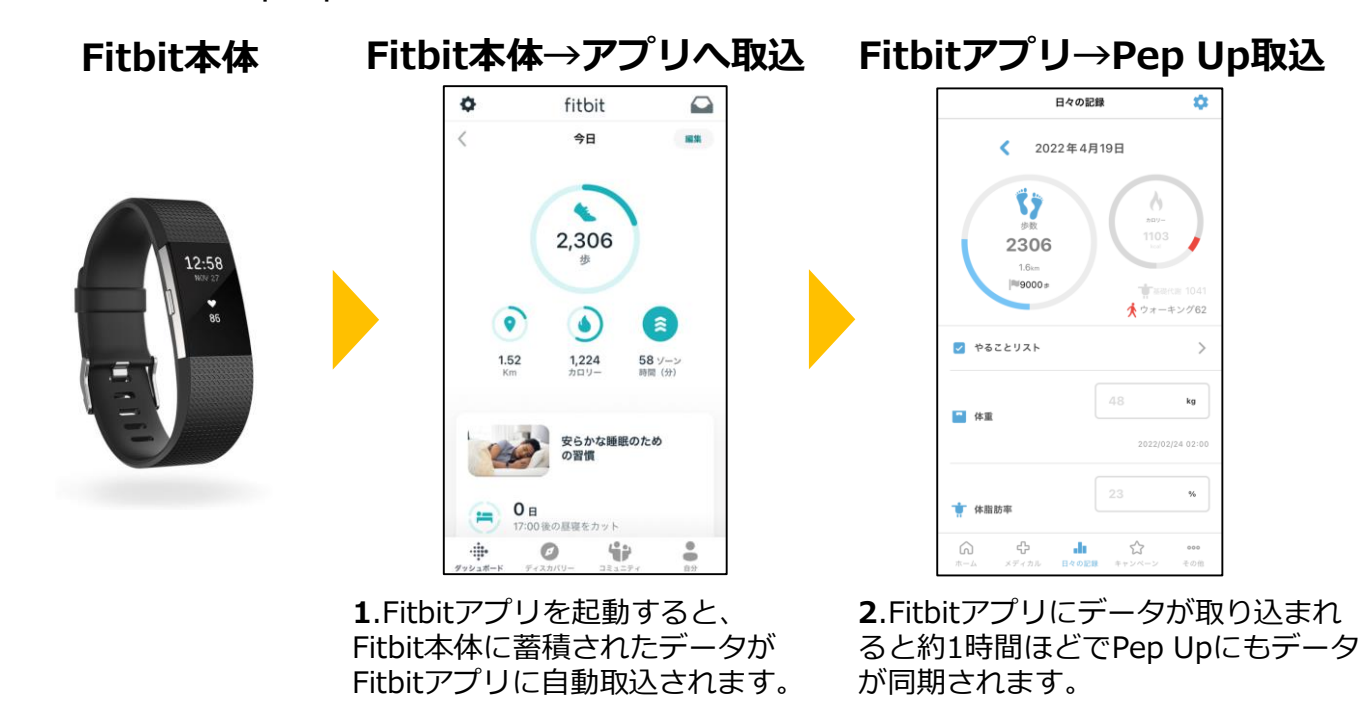

# **Garminから歩数を取得** <Garminから取得する方法>

GarminとPep Upを連携させると、アプリを起動することでGarminに蓄積 された歩数を取得することができます。

#### **Garminから歩数取得(準備~同期ながれ)**

アプリ「Garmin Connect」をインストールしアカウント作成します。

※GarminアカウントとPep Upアカウントは同じメールアドレスとパスワードでなくても構いません。

対象者:Garminで歩数・睡眠時間・心拍数(安静時平均)・体重を連携する方

※本画面はイメージ図です。

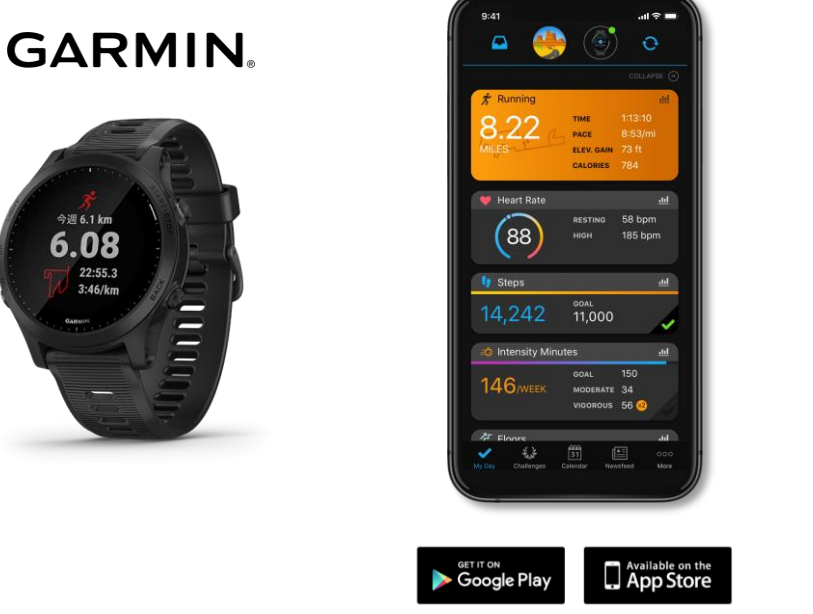

1.それぞれのスマートフォン のストアより、Garminアプリ 「Garmin Connect」をイン ストールします。

2.アプリがインストールされ たら、アプリを開いてアカウ ントを作成し、Bluetooth接続 でデバイスと携帯端末を接続 (ペアリング)します。

3.ペアリングをすることによ り、デバイスと携帯端末が互 いに通信(データの同期)で きるようになります。

※GarminアプリとGarminの連携に関するお問い合わせはGarminサポートにお問い合わせください。

## **Garminから歩数取得(PC上でGarminとの連携方法)**

①Pep Upにログイン後、Garmin連携を行います。

②「ホーム」>「日々の記録」>Garmin「連携する」に入ります。

③Garmin Connectアカウントにて連携し許可をすれば完了です。

(※Pep Upアプリからの連携は次ページ参照)

Depli connect connect  $\boxed{\text{on}}$  $(9.02)$ **ED** REFE : 49 単<br>1 41.5 単<br>1 363 円  $\bigoplus_{h\in\mathcal{U}(x)}\max_{h\in\mathcal{U}(x)}$  $: 49$  ff:<br> $: 41.5$  ff:<br> $: 353$  rf: 日々の記録ダイアリー2019年05月  $\leftarrow$   $\frac{\pi}{12}$  $\frac{\eta}{13}$  $\frac{1}{18}$   $\frac{1}{18}$  $O(1100)$ .  $ODEKCF$  $53.0<sub>1</sub>$  $140/70$  mm  $\bullet$  the  $\land$  $-$  ERR  $\hat{\phantom{a}}$ ● わたしの健康状態  $53.0<sub>10</sub>$ **セス回答 6年** ● 医療費 ■ 体形記事  $61_{\rm NS}$  $8<sub>z</sub>$ 茶 アクティビティ 日本:7.08世 心語 ■ 健康起事  $\mathcal{S}$ Do you consent to Garmin Connect 8. **図 日々の記録**<br>**刊 レシビ検索** ■ 中請書ダウンロー1 sharing your information with Pep Up -Do you consent to Garmin Connect **图 各種中語** sharing your information with Pep Up -スポーツクラブ integration? ■ Pepボイン 8±+>ベーン<br>22時以降の飲酒は量を半分にする  $B = A = x + 1$ integration? ■ 申請書ダウンロー By connecting with Pep Up - integration, you 教育経事業 agree to share information from your Garmin By connecting with Pep Up - integration, you Connect account to enhance your experience agree to share information from your Garmin with Pep Up - integration. This may include Connect account to enhance your experience デバイス連携 activities, location, heart rate and related with Pep Up - integration. This may include metrics, calories burned and other health or activities, location, heart rate and related  $\bullet\bullet\bullet$ personal data.  $......$ metrics, calories burned and other health of You can revoke this consent and disconned  $\bullet\bullet\bullet$ GARMIN. personal data. ٠ from Pep Up - integration at any time in your You can revoke this consent and disconnect Garmin Connect settings. fitbit from Pep Up - integration at any time in your Garmin Connect settings. 連携する Sign In Email 3. Garmin 1.Pep Upにログインし、 2.画面一番下のGarmin 4. Pep UPとのデ 「ホーム」>「日々の記 アイコン下の「連携す ータ連携を許可 Connectアカウン 録」>「設定」ボタンを押 る」を押します。 して完了です。 トを入力します。 します。

#### **■GarminとPepUpの連携解除をしたい場合**

パソコンやスマートフォンのブラウザの「日々の記録」画面から解除が可能です。

※本画面はイメージ図です。

## **Garminから歩数取得(アプリでGarminとの連携方法)**

①Pep Upアプリにログイン後、Garmin連携を行います。

②「ホーム」>「外部サービス連携」>「Garmin連携設定」に入ります。

③Garmin Connectアカウントにて連携し許可をすれば完了です。

**Denlin** connect connect その他 **045**  $0<sub>0</sub>$ アカウント設定 言語設定 (language) fevence pay the IBE min a with CRonClift(3 Maritim 1 Mich) お知らせ設定 Do you consent to Garmin Connect レイナー ABARエントリー級の Do you consent to Garmin Connect sharing your information with Pep Up sharing your information with Pep Up -おすすめの健康記事 もっとみる integration? integration? 外部サービス連携 Pepポイントでみんなが交換した商品ランキン<br>カテゴリ別トップ6!(2022年7月) By connecting with Peo Up - integration, you agree to share information from your Garmin By connecting with Pep Up - integration, you Connect account to enhance your experience agree to share information from your Garmin. レシピ 外部サービス連携 with Pep Up - integration. This may include Connect account to enhance your experience 唐せてる人でも注意が必要。脂質異常症はあな activities, location, heart rate and related with Pep Up - integration. This may include metrics, calories burned and other health or activities, location, heart rate and related personal data. metrics, calories burned and other health or ヘルプ・<mark>各種手 Fitbit連携設定</mark> personal data. You can revoke this consent and disconnect ← 行動変容サポートアプリ・ハビタスケア from Pep Up - integration at any time in your PyWe<br>Haske You can revoke this consent and disconnect  $\bullet$ Garmin Connect settings. Garmin連携設定 from Pep Up - integration at any time in your ライセンス Pep Up - integration Privacy Policy Garmin Connect settings. Pep Up - integration Privacy Policy **→ 1メタボ川柳】夏フェスで・・・ 130.** Google Fit連携設定 Sign In Email  $000$ Ŷ2 I Do Not Consent Password (Forgot?) その他 Remember Me **1.**PepUpアプリにログ **2.**その他のメニューが **3.** Garmin Connectア **4.** Pep UPとのデ インし、右上のアイコ 表示されたら[Garmin カウント(Pepアカウン ータ連携を許可し 連携設定]をタップしま ンをタップします。 トではありません)を入 ます。 す。 力します。

#### **■GarminとPep Upの連携解除をしたい場合**

パソコンやスマートフォンのブラウザの「日々の記録」画面から解除が可能です。

※本画面はイメージ図です。

Garminアプリを起動し歩数データをPep Upに取り込みます。

#### **注意:**

※本画面はイメージ図です。

#### Fitbit本体からPep Upは自動同期はしません。

機器連携は1度登録すれば保持されますが、データ取込みは都度Garminアプリに都度Garmin本体の 歩数を取り込んだ上で、Pep Upと同期する必要があります。

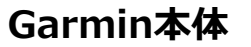

## 今週 6.1 km 6.08 22:55.3  $3:46/km$

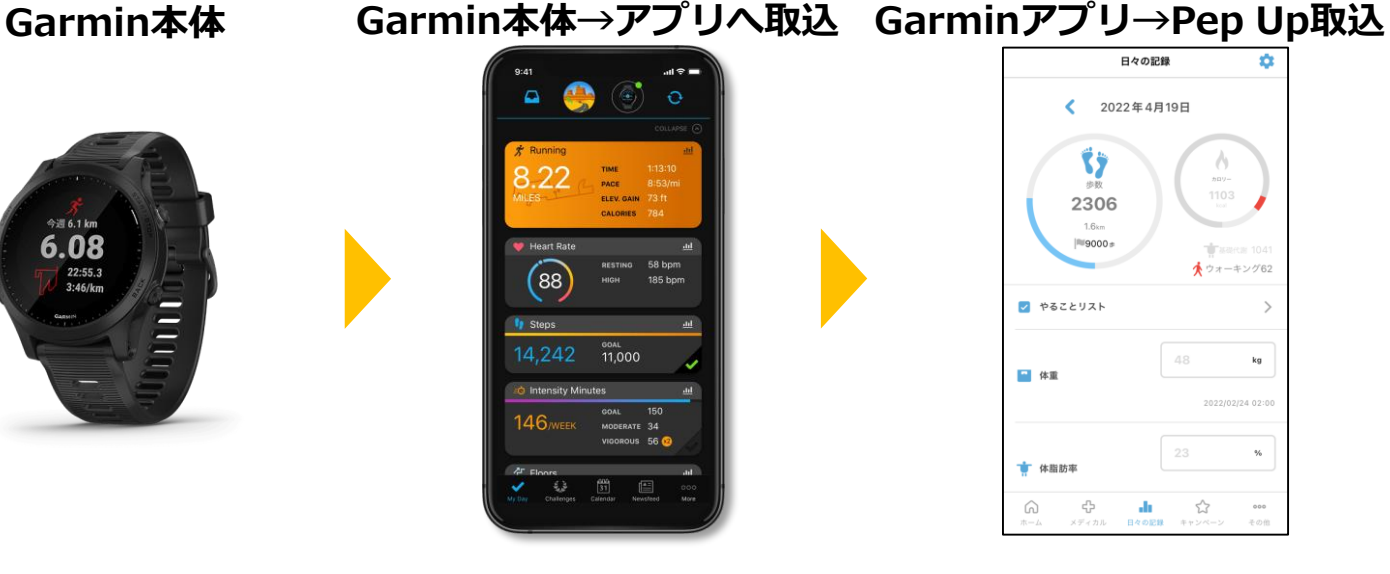

**1**.Garmin Connectアプリを起 動し、ウェアラブル端末と同期 し、歩数を取り込みます。

**2**. Garmin Connectアプリで同期す ると、Pep Upに反映します。反映 に時間がかかる場合もあります。

日々の記録

◆ 2022年4月19日

2306

 $1.6<sub>cm</sub>$ 

 $|N|$ 9000

■ やることリスト

■ 体重

★ 体脂肪率  $\widehat{\omega}$ 

ste.

 $\wedge$ 

カロソー

★ウォーキング62

 $\mathbf{kg}$ 

 $\gamma_{\rm b}$ 

CO ACLCOVCCOM

 $48\,$ 

☆

# **歩数を手入力**

## <他の歩数計の数値を手入力をする方法>

普段からお使いの歩数計の数値を、Pep Upに手入力で記録することができ ます。

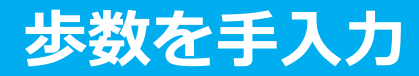

#### ①健保からのお知らせ、またはバナーからウォーキングラリーページにアクセスします。

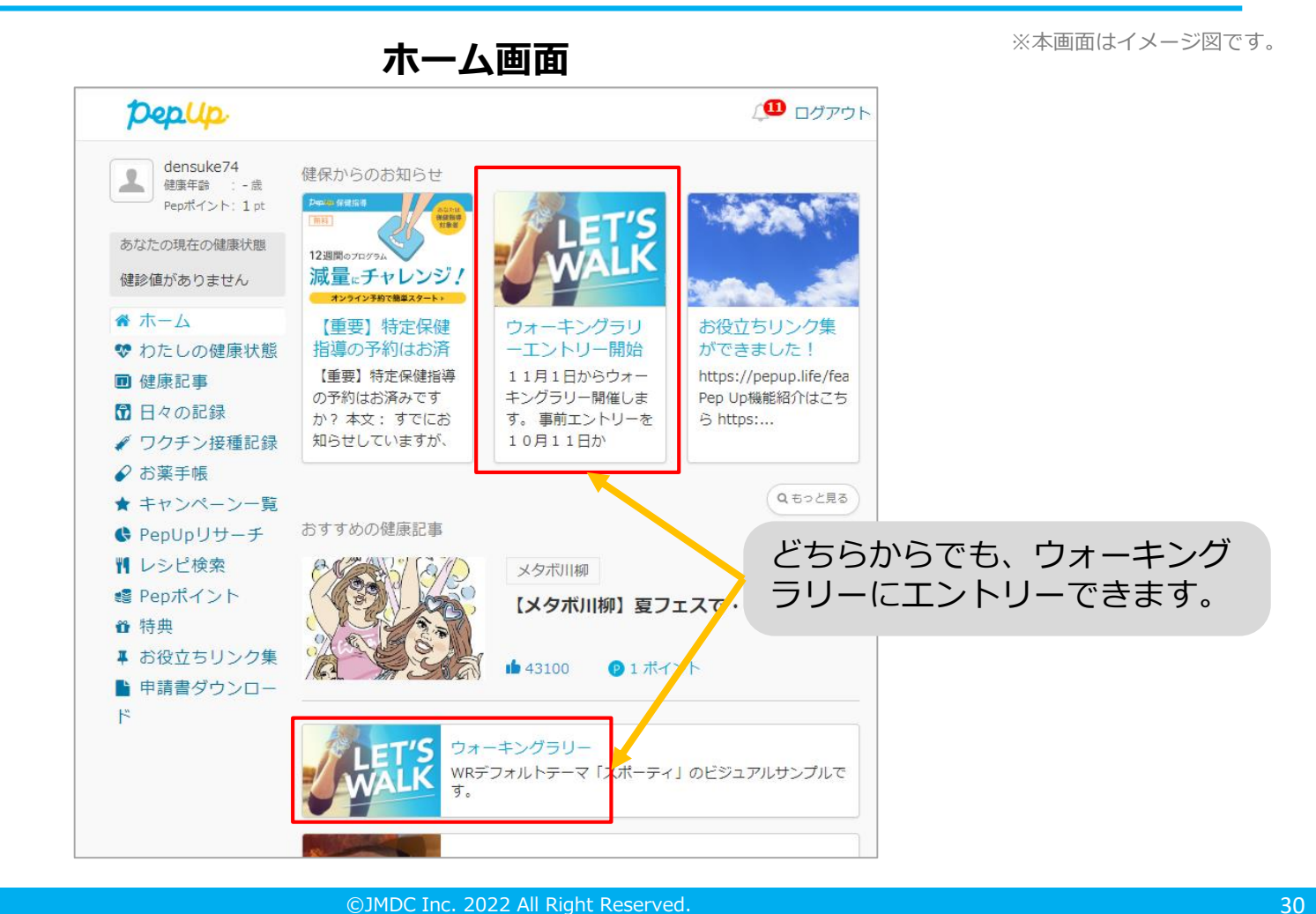

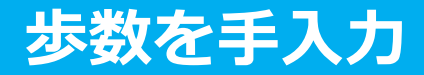

#### **②**「昨日の歩数を入力」または「歩数をまとめて入力」をクリック。

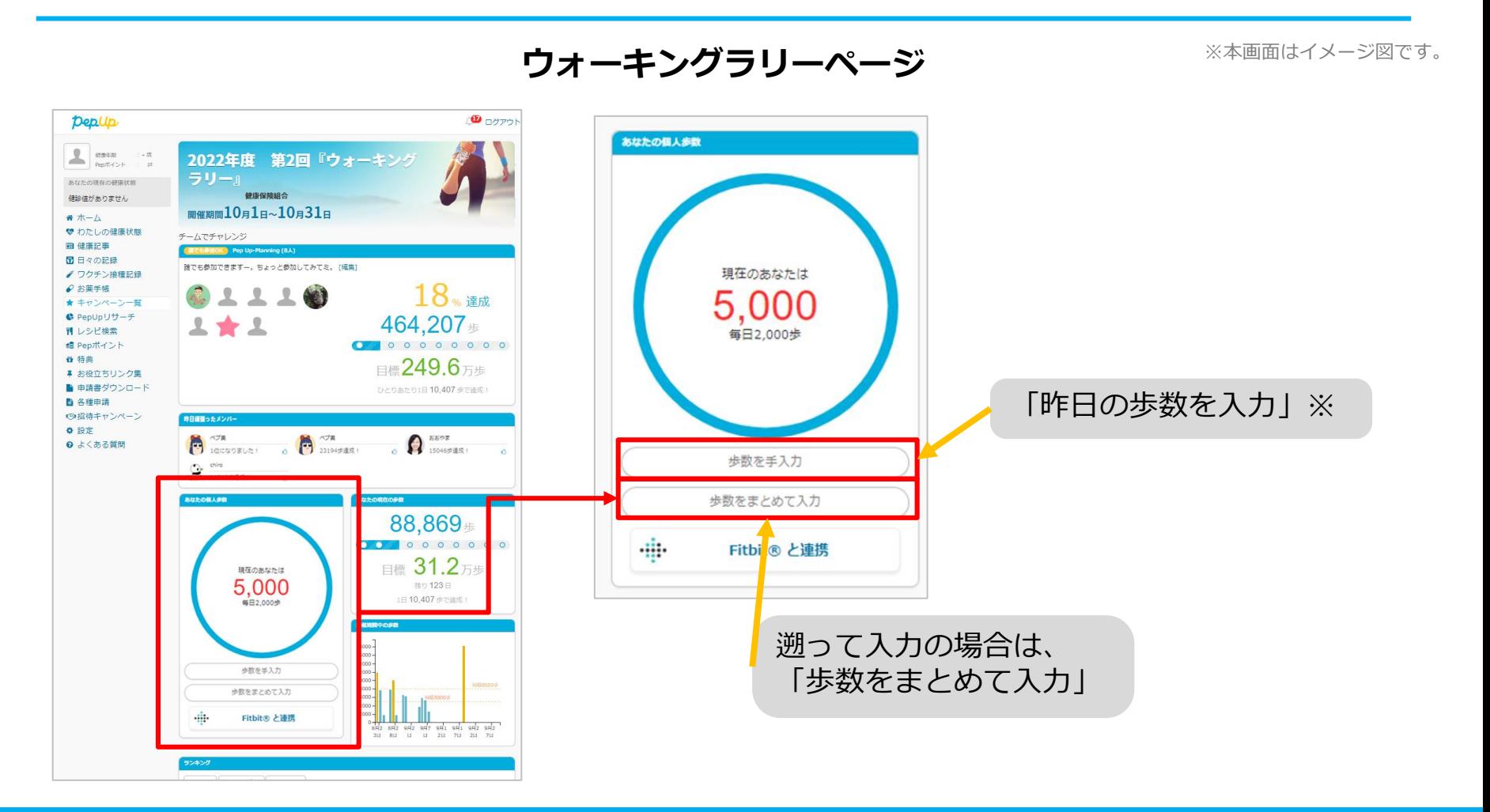

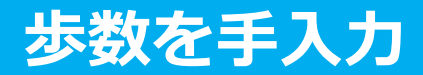

③歩数入力用のポップアップが表示されるので、歩数項目に対象とする日の「1日の合計歩数」を 「半角数字」で入力します。また、日付の項目で入力対象日を選択します。

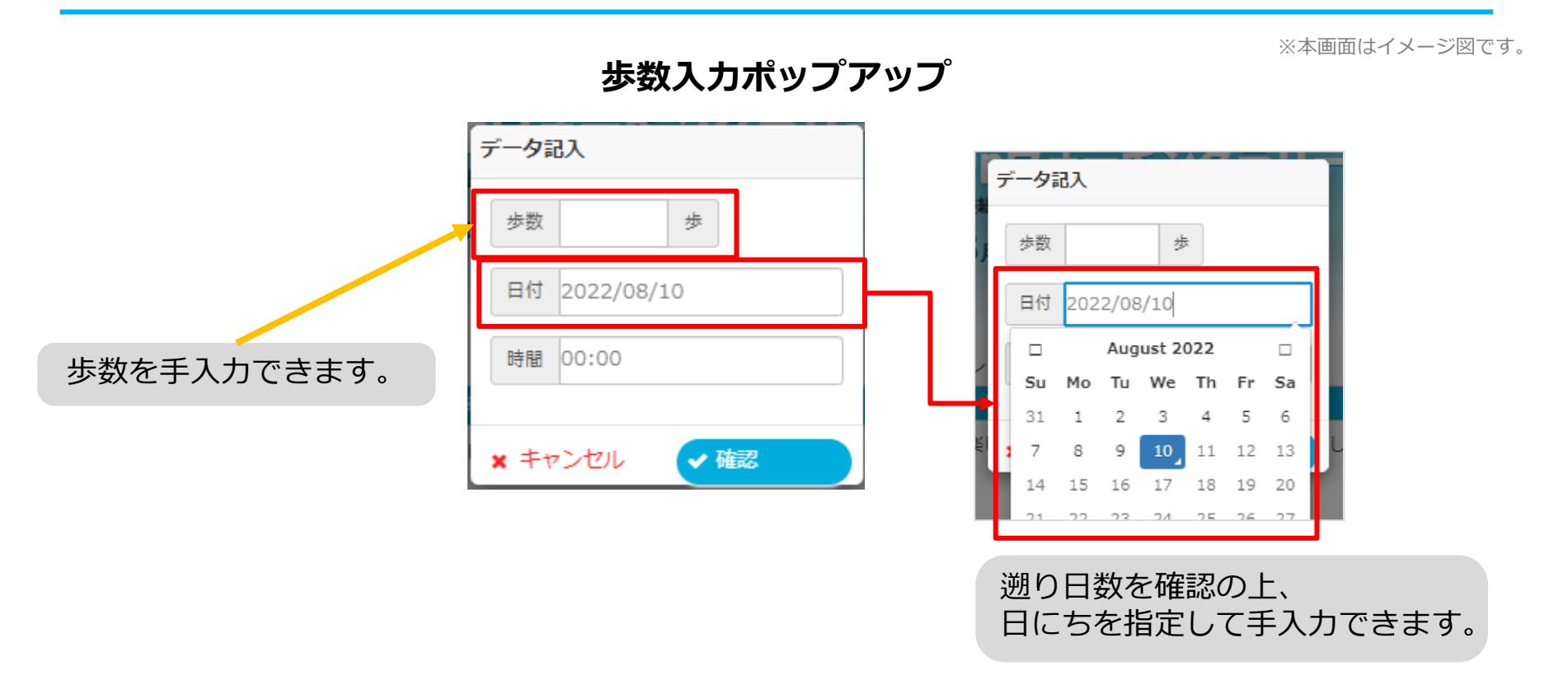

歩数の手入力は、上記の他に「日々の記録」や「Pep Walk」からも歩数入力が可能で、その数値はウ ォーキングラリーに反映されます。

# **よくある質問**

#### **よくある質問①**

## 日付に関して

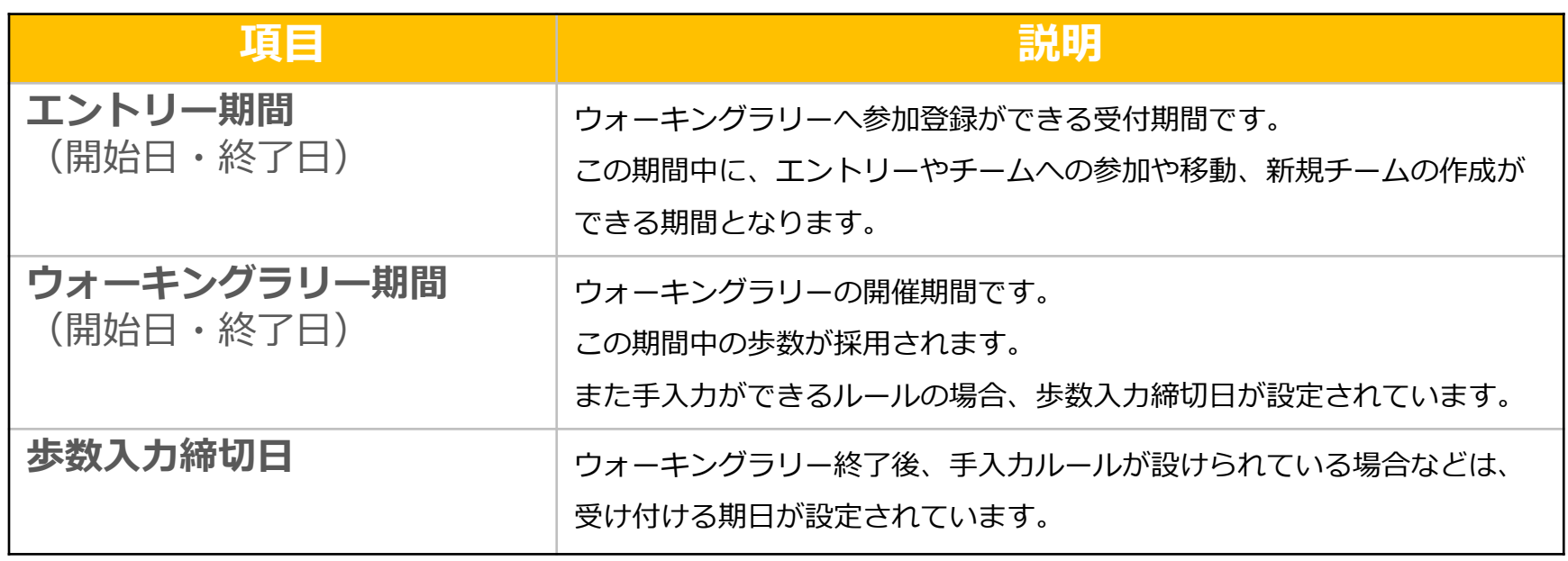

#### **よくある質問**

## その他

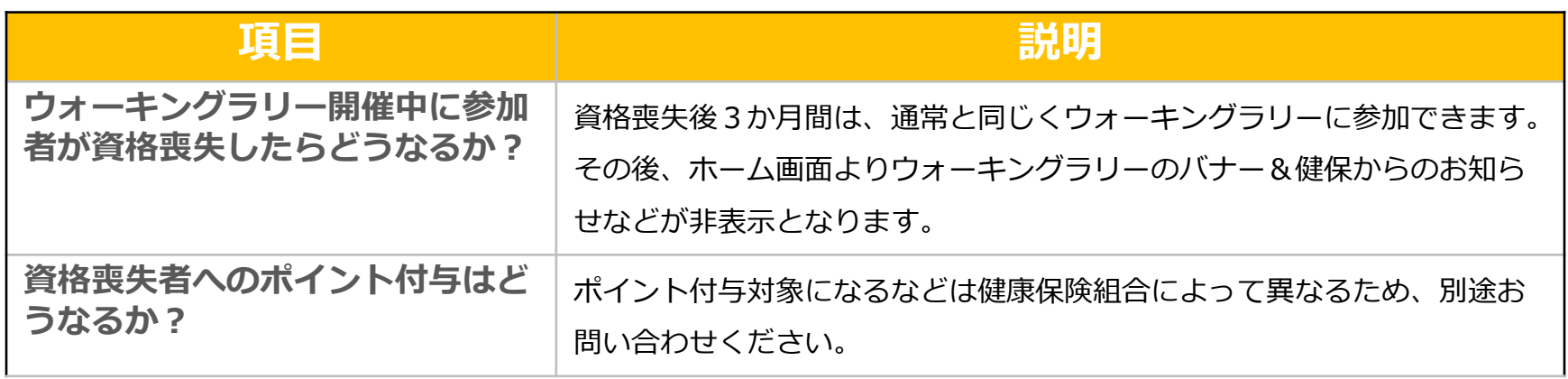

#### **お問合せ先**

**Fitbitに関するお問い合わせ** Fitbit アプリ内、もしくは下記URLからFitbitのカスタマーサポートにお問い合わせください。 [サポートに連絡] <https://myhelp.fitbit.com/s/support?language=ja>

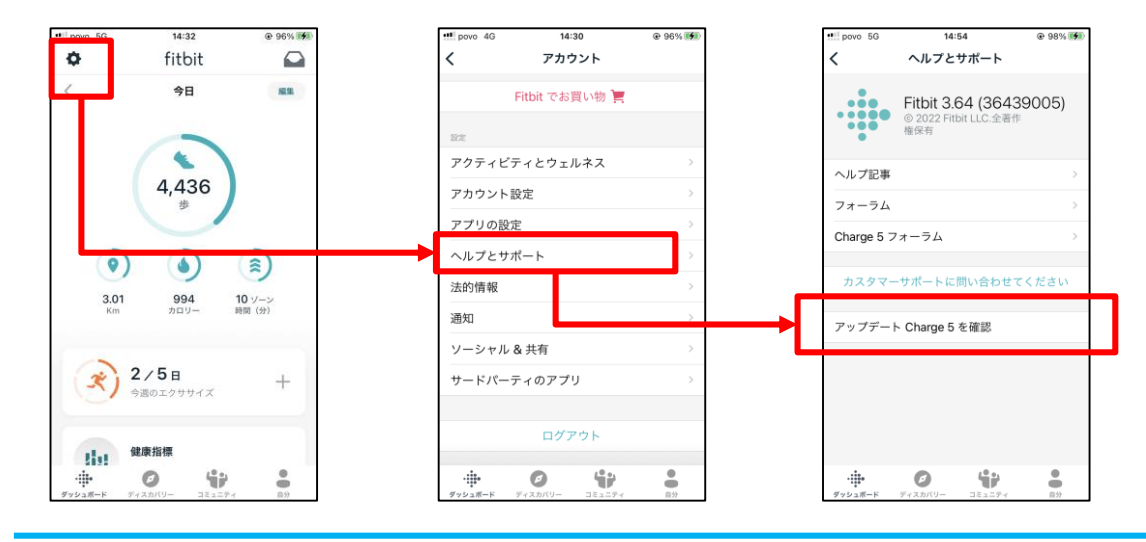

#### **Pep Upに関するお問い合わせ** 「よくある質問」を読んでも解決しない場合は、 Pep Up ログイン後の左メニュー「よくある質問」よりお問い合わせください。

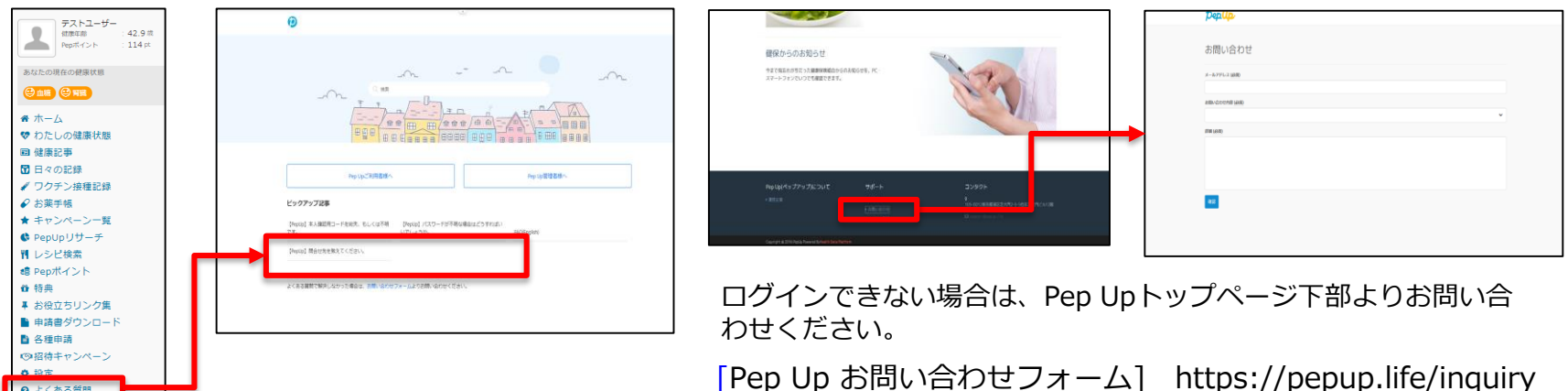

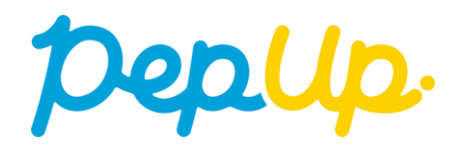